## **HƯỚNG DẪN SỬ DỤNG TRANG THƯ VIỆN SỐ**

Trang Thư viện số TNUT có các tài liệu đã số hóa của trường Đại học Kỹ thuật Công nghiệp, phục vụ bạn đọc là cán bộ, giảng viên, sinh viên và các đối tác của trường.

Để tìm kiếm tài liệu trong trang thư viện số TNUT có thể tìm từ menu **Duyệt theo** như hình dưới:

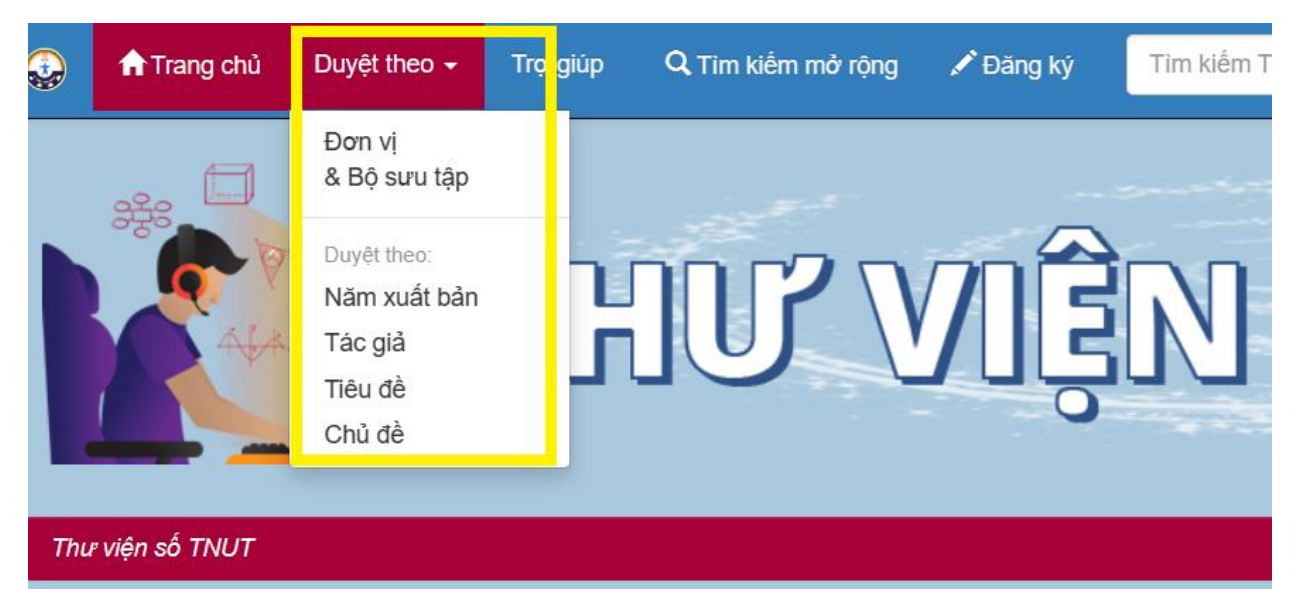

Nhấn chọn các danh mục theo menu để tìm tài liệu

Hoặc nhập từ khóa vào ô **tìm kiếm** như hình dưới rồi nhấn Enter:

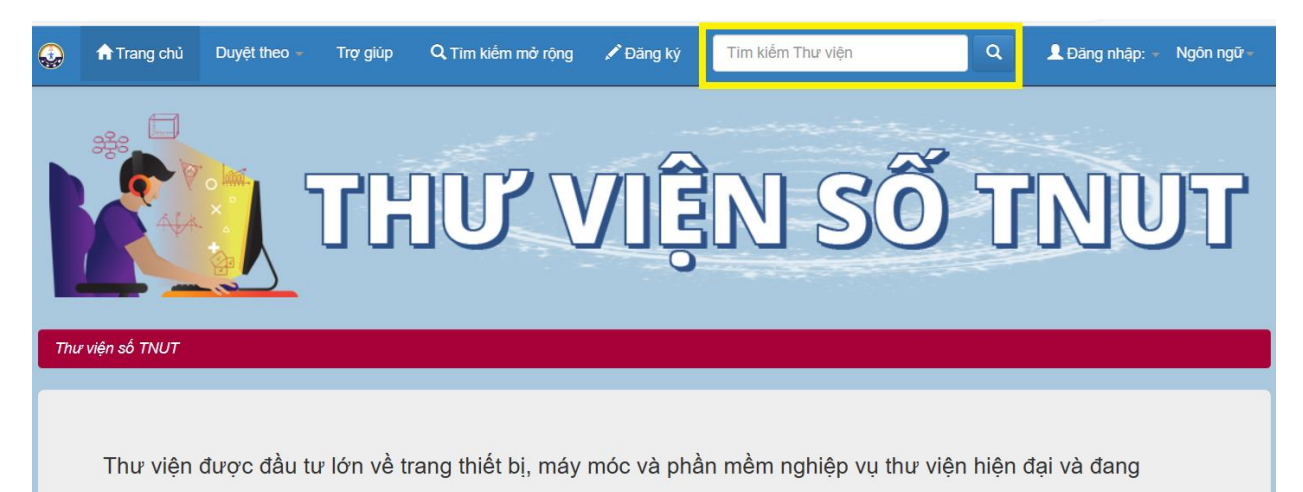

Ngoài ra, cũng có thể tìm kiếm các nội dung theo các đầu mục có sẵn ở trang chủ như hình dưới:

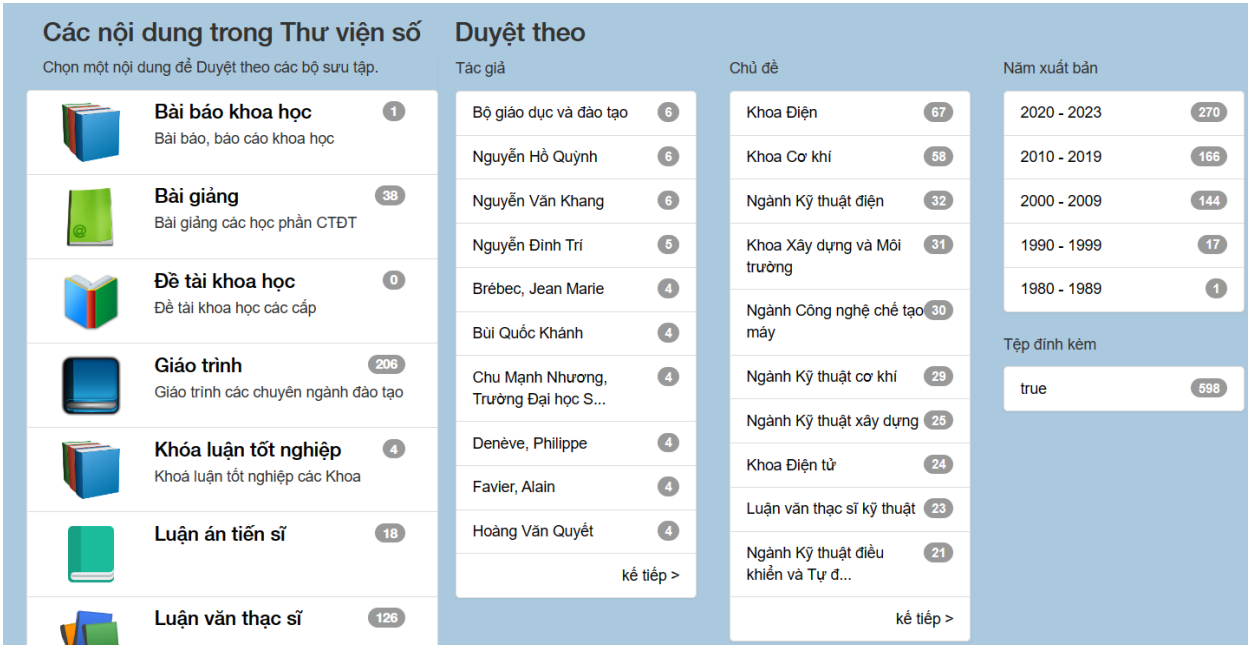

Với các tài liệu có biểu tượng **Giới hạn truy cập** thì đăng nhập để xem (nếu chưa có tài khoản thì vui lòng đăng ký theo hướng dẫn)

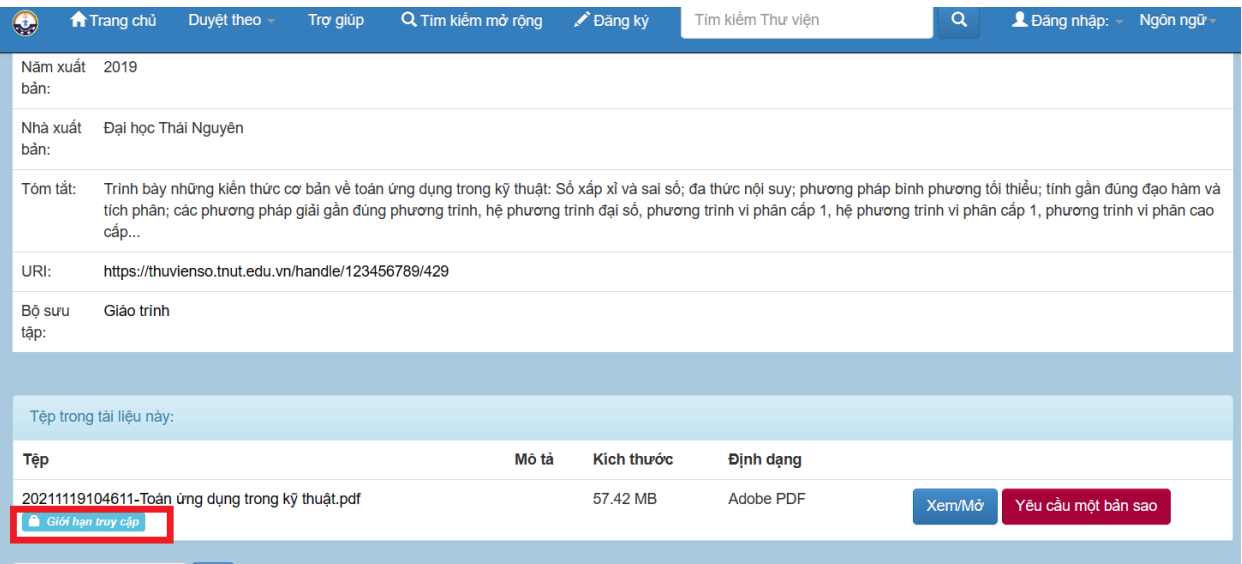